# **CEU STUDENT RECORDS MANUAL**

### **2021-2022**

Welcome to CEU

Dear Students,

This manual has been prepared to help you get acquainted with the work of one of the frequently visited offices in the University - the Student Records Office (SRO). We are here – in person or online - to inform you about the procedures for course registration and other SRO-provided services. If you encounter any problems, do not hesitate to contact our office. You will find our contact information [on the website.](https://www.ceu.edu/sro/contact-details)

We wish you a successful year at CEU!

The Student Records Team

# Contents

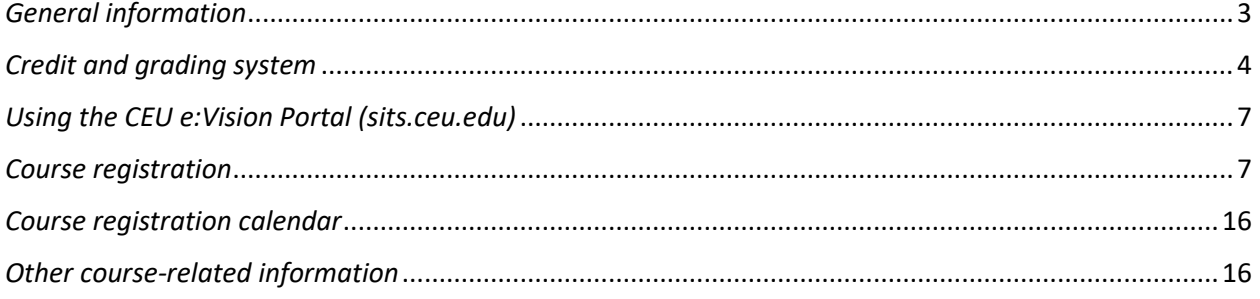

## <span id="page-2-0"></span>*General information*

#### *LOCATION*

CEU's central administration and CEU departments and programs are based in Vienna and Budapest.

#### *LANGUAGE*

English is the official language of instruction and examination at CEU.

#### *POLICIES*

For CEU Student Policies, please check the following link:

<https://www.ceu.edu/info-current-students/student-policies>

The information contained in this document is designed to explain and to familiarize students with the various policies and procedures at CEU including: the credit and grading system at CEU; using CEU e:Vision Portal - CEU's online enrollment and course registration system, and other SRO-related services.

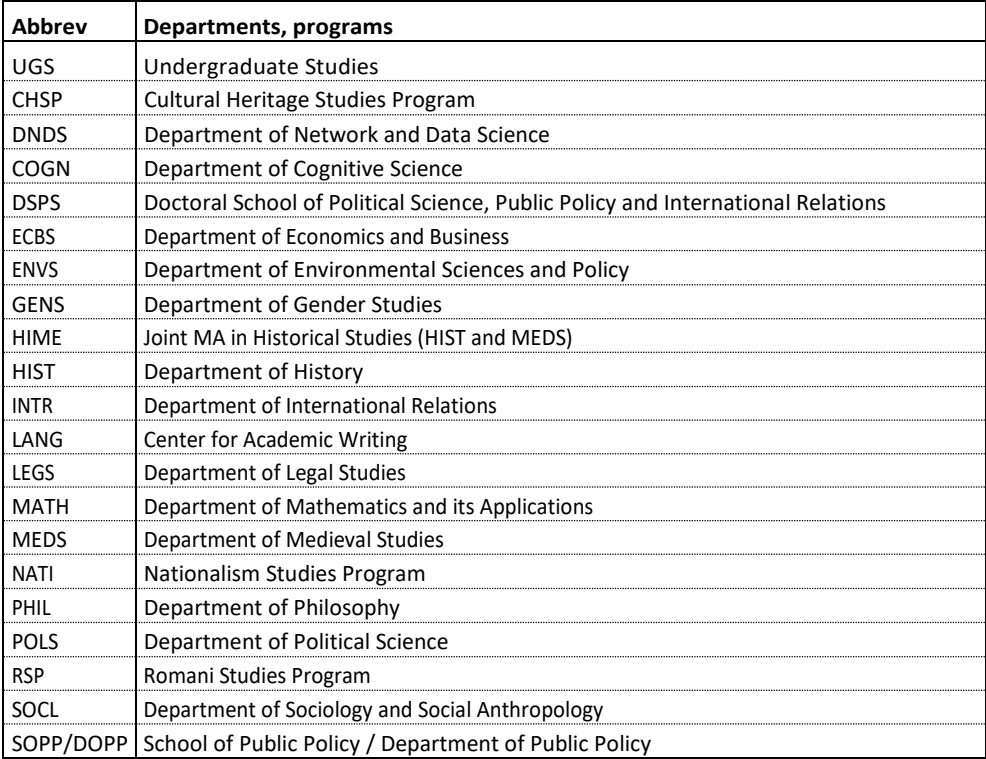

# <span id="page-3-0"></span>*Credit and grading system*

#### *CREDIT HOUR EXPLANATION*

One credit hour in CEU graduate programs (master's and doctoral level) is equivalent to 600 minutes of in-class instruction and approximately 40-50 hours of additional out-of-class learning time. One credit hour in CEU undergraduate programs (bachelor's level) is equivalent to 720 minutes of in-class instruction and approximately 40-50 hours of additional out-of-class learning time. For more information, please check the 'Assignment of Credit Hours Policy' <https://documents.ceu.edu/> .

#### *GRADE POINT AVERAGE*

Semester and cumulative grade point averages are calculated for matriculated students and are based only on CEU coursework. Averages appear on the transcript and are identified as "GPA". The GPA is calculated by multiplying the grade points with the GPAW value (in almost all cases, this is the credit value) and then dividing this number by the sum of the weights (GPAW) of the courses taken.

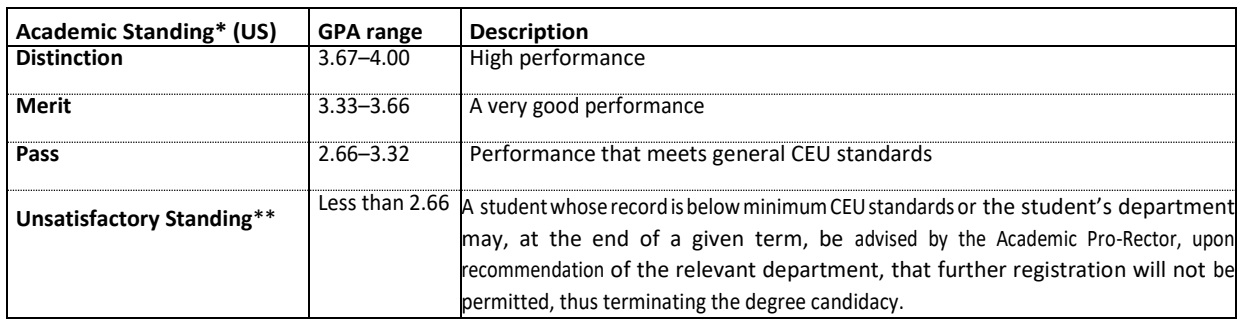

#### *OVERALL CLASSIFICATIONS*

\* Shown on US diplomas but not on transcripts

\*\* In some cases a student may be permitted to register subject to specific academic conditions which, if not fulfilled by the date specified, will result in the termination of candidacy

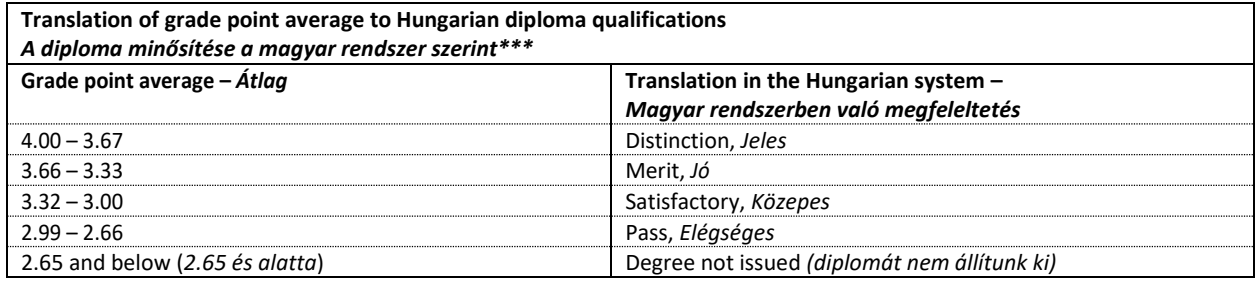

\*\*\* Shown on Hungarian diplomas issued on Hungarian accredited programs

#### **Overall classification of the qualification in the Austrian system**

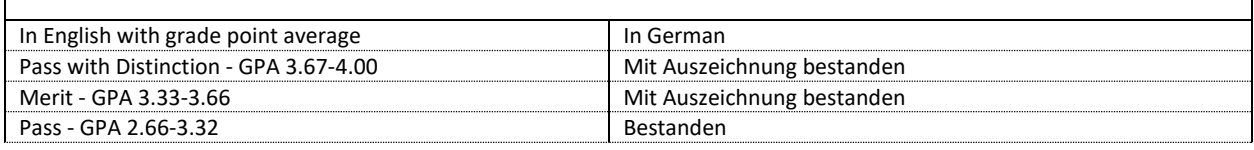

#### *GRADING SYSTEM*

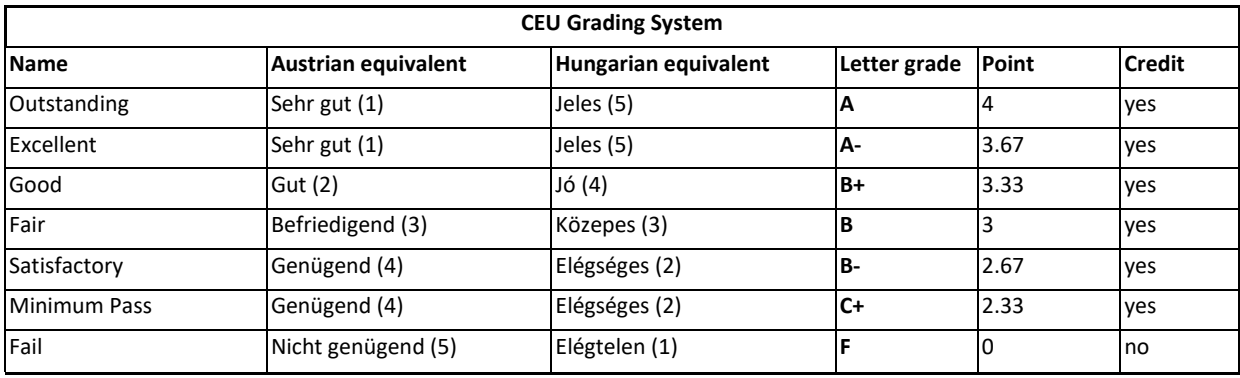

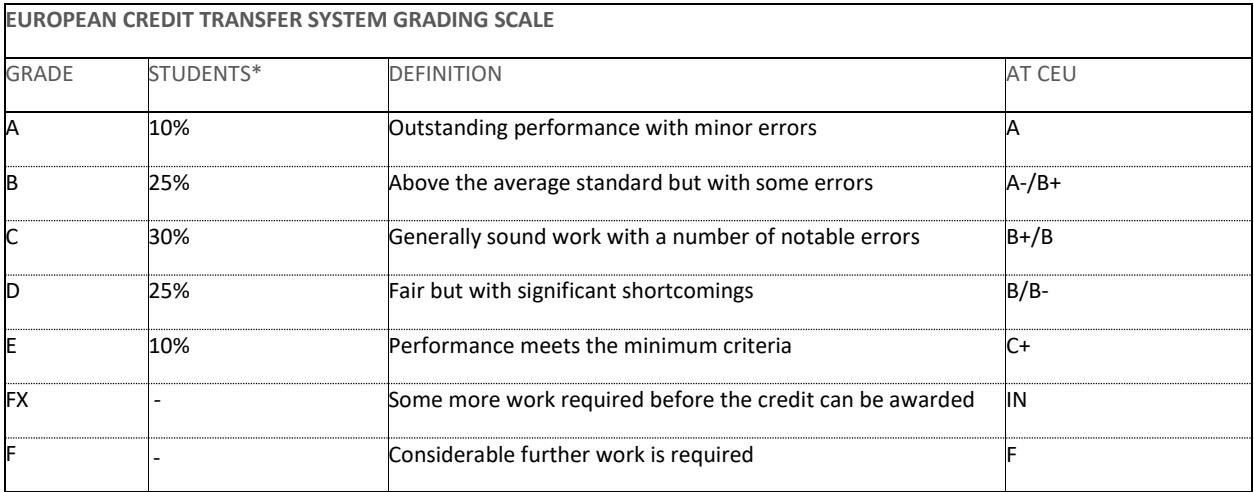

\* Percentage of successful students normally achieving the grade

#### *GRADING OPTIONS*

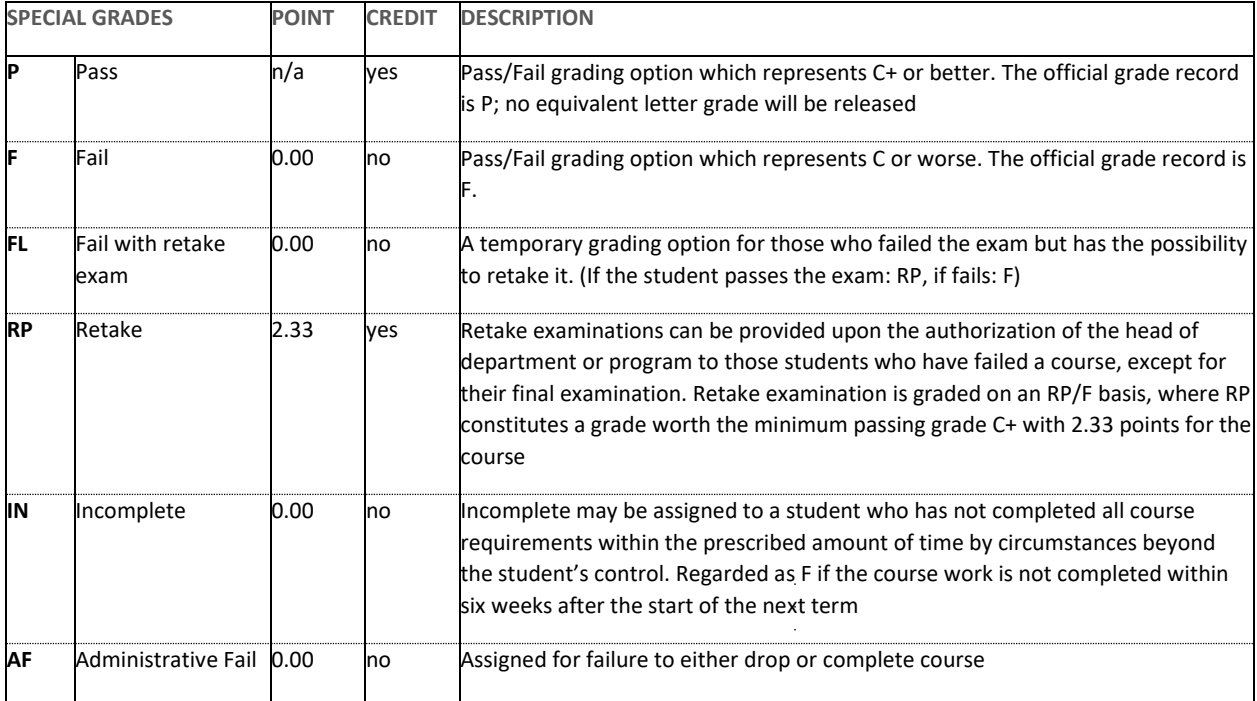

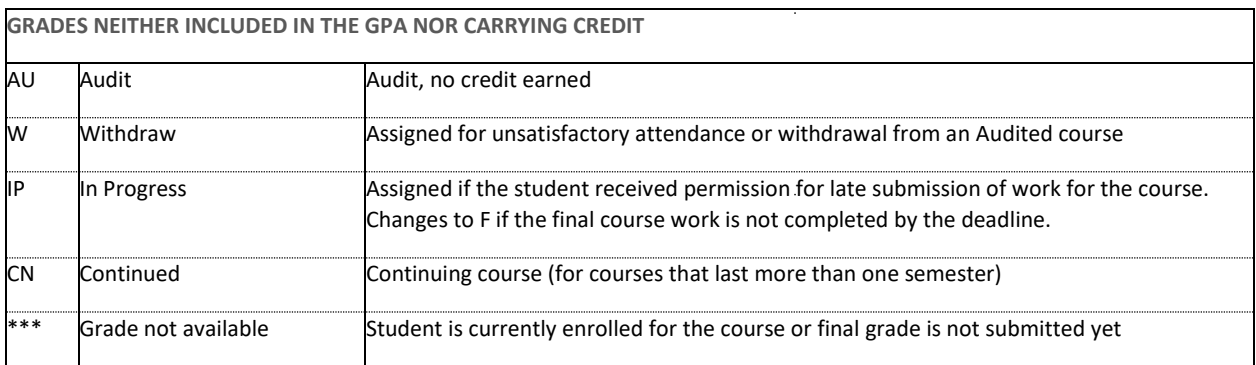

 $\Delta \sim 10^4$ 

# <span id="page-6-0"></span>*Using the CEU e:Vision Portal (sits.ceu.edu)*

### <span id="page-6-1"></span>*Course registration*

Course registration is done through the e:Vision Portal. You may access the Portal via the following link: <https://sits.ceu.edu/>

Course registration is mandatory for all students. Failure to register may jeopardize a students' ability to complete their degree requirements. A student attending a course without formal registration will not be awarded any credits. After a student registers for a course, it is immediately recorded on the student's transcript. Dropping a course leads to its automatic removal from the transcript.

#### REGISTRATION PERIODS

Students can only register\* during the registration period (see under Registration Calendar in this document). After having registered, students can modify their course selection by adding or dropping courses. Add/drop through the e:Vision is possible during the registration period. *In case you failed to register during the registration period, a late registration fee of 15 EUR must be paid.* After the end of the registration period, e:Vision will not allow any further changes to your registration records.

\* *At CEU, registration for a course automatically indicates that the student also registered for the examination and paper submission related to that course.*

Registration starts at 8:00 A.M. on the first day and ends at midnight on the closing day. Students are advised not to postpone registration until the last moment, but rather finalize the course selection well in advance.

#### *REGISTRATION DEADLINES AND LATE REGISTRATION PENALTY*

Registration deadlines are not flexible. Late add and drop of courses will result in a financial penalty of 15 EUR per course. Students can turn directly to their Department Coordinator or the Student Records Office with their late add or drop requests. Student will have to pay the fee online at [https://payments.ceu.edu/.](https://payments.ceu.edu/) Should students turn to SRO with late change requests in their course list, SRO will also request written confirmation in email from the professors and the departments/units about this change.

A student who fails to register for any course by the end of a term's registration period may be advised by the Academic Pro-Rector, upon recommendation of the SRO, that further registration will not be permitted, thus terminating their enrollment at CEU.

If necessary, a student failing a course in a semester will be allowed to register late without a fee in the consecutive semester in another course to compensate for the credits they were not awarded and needs in order to graduate. This is subject to the approval of the instructor whose course the student would like to register for late, and that of the department head.

#### *TECHNICAL PROBLEMS*

For technical problems (problems with e:Vision, password forgotten, etc.) students should write an email to *[helprequest@ceu.edu](mailto:helprequest@ceu.edu)*

#### *ACCESSING THE COURSE REGISTRATION PLATFORM*

Log in with your O365 credentials t[o https://sits.ceu.edu](https://sits.ceu.edu/) site. Click on the "My Student Page - Academic" menu, then open the "Course Registration" tile.

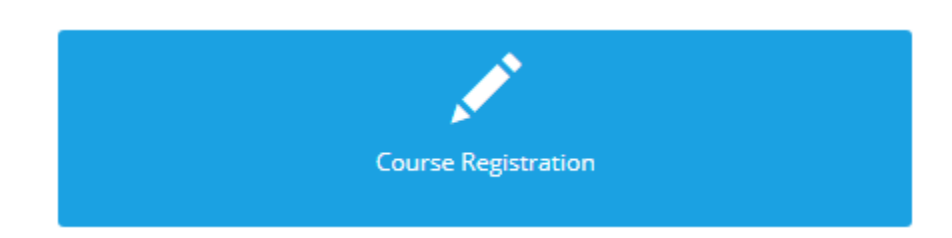

#### *COURSE REGISTRATION SITE*

- Top of the page: Mandatory course list
- Left side of the page: Elective courses
- Right side of the page: Selected courses

The courses are entered for the entire year already in the beginning of the academic year, therefore you will see Fall, Winter and Spring Term courses as well. By clicking on the hyperlinked Course Title you can view the details of each course: e.g. department, instructor(s), mark scheme, time and location, cap (the maximum number of students), actual (number of students already accepted for the course), comment (important information from the department). There are separate tabs for showing the term specific information of the same course.

#### *MANDATORY COURSES*

You have already been registered for the mandatory courses according to the curriculum of your program. You have no further task with these courses.

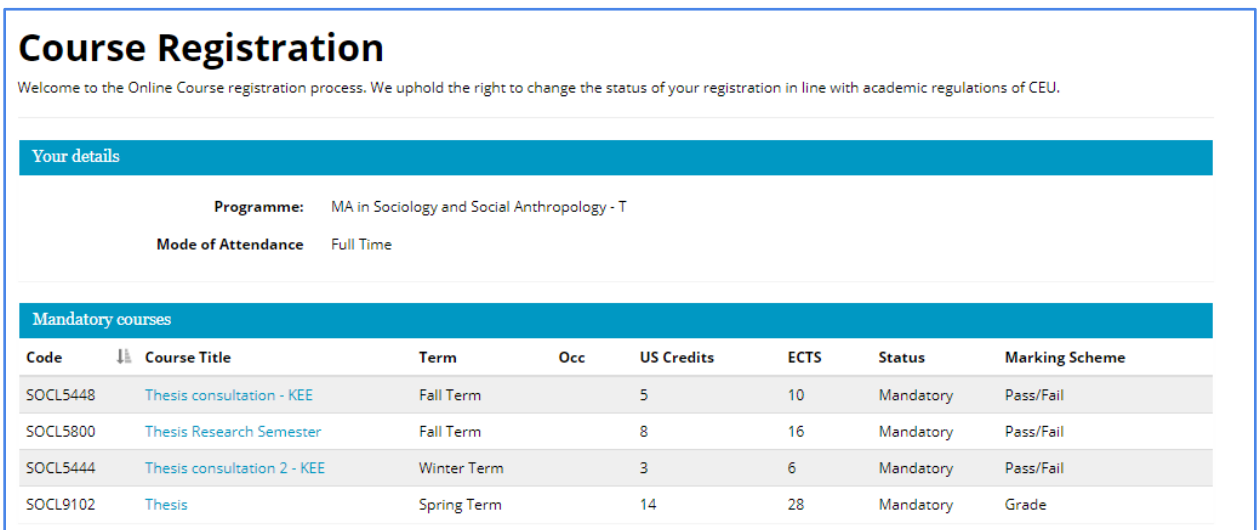

#### *OTHER COURSES*

You need to choose your courses in these 5 categories:

- Mandatory-elective courses: a set of courses defined by your department from which you need to select
- Elective courses: select any courses from the list
- Non-crosslisted courses: select up to 4 credits, the course name has to be typed in or use the Search field (explained below)
- Audit courses: the course name has to be typed in or use the Search field (explained below)
- Extracurricular courses: e.g. language courses
- University wide courses

The minimum and/or maximum number of credits you can take from each category (for the whole academic year) is indicated in their section in certain programs. If it is not indicated, please, consult with your department coordinator or check your department handbook.

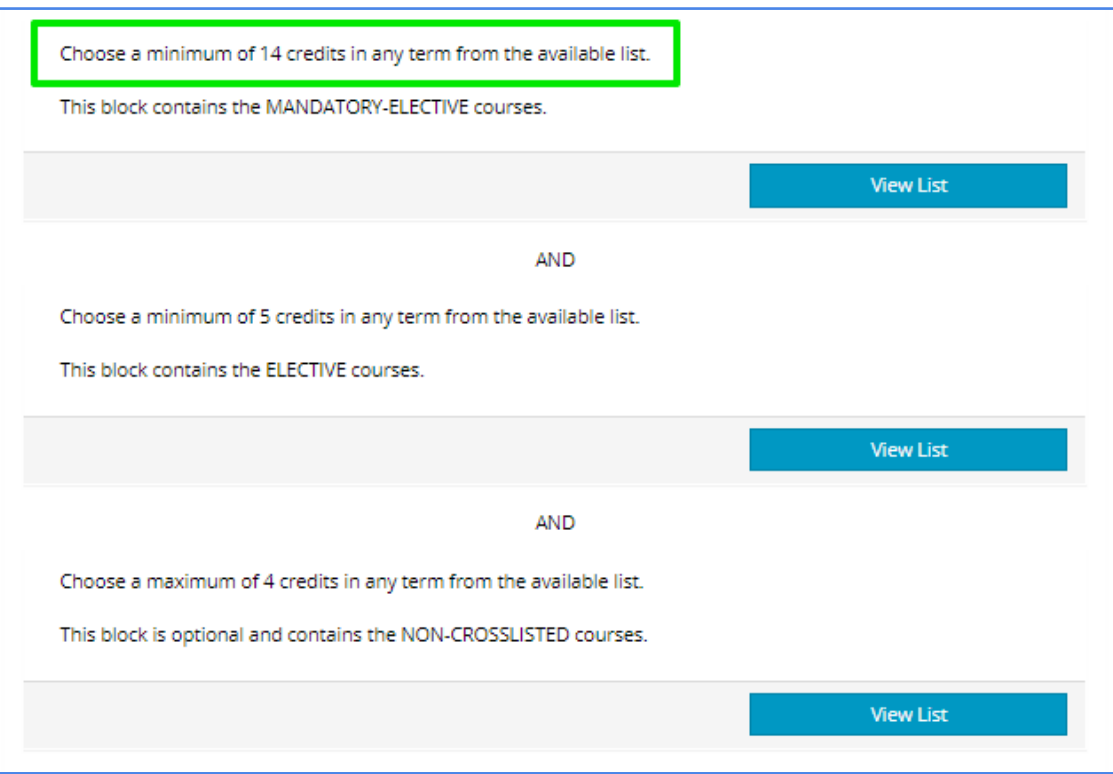

#### *CHOOSING COURSES*

Click on the "View List" button to open the table of the available courses in that particular category. You can sort the list by course code, name, term or by number of credits.

There is a possibility to search for a specific course by clicking on the "Search" bar in each block. In the simple search you can enter the course code or the course name. Click on the "Show Advanced" link to enter additional search criteria: Level, Credits, Department (abbreviation of the department), Tutor, Term (enter T1 or T2 or T3 for Fall or Winter or Spring Term), Location.

Click on the "Add" button to select the course for registration. The course will appear on the list on the right side.

#### Notes:

In case a course you wish to add collides with another course you have already added, the system will not allow you to add the selected course. In case a pop-up window shows that the course is full, you have the option to sign up for the waiting list.

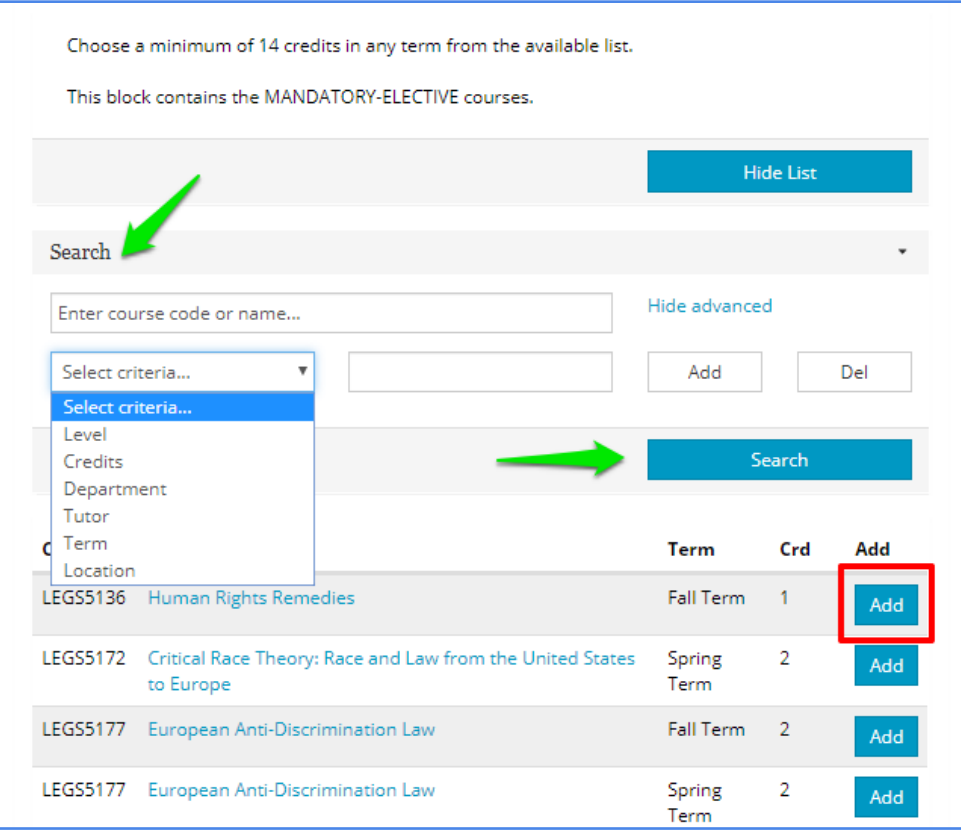

#### *YOUR SELECTED COURSES*

On the right side of the page the 'All my courses' tab shows all the selected courses from each elective category.

The 'Courses from current block' tab shows only those courses which are selected from the category which is opened on the left side with the "View List" button.

The green check mark with lines means that you are placed on the waiting list on that course.

If you want to delete a course from your lists, click on the Trash icon.

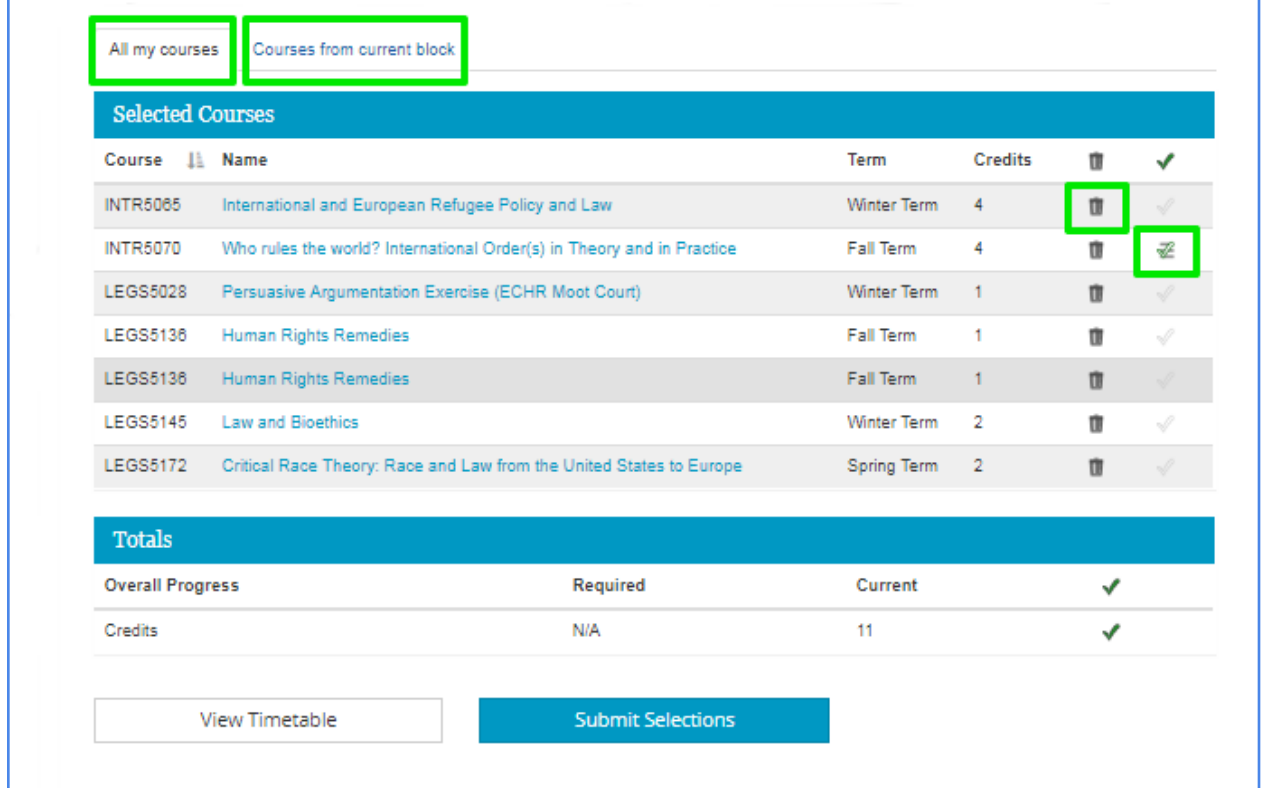

#### *TOTAL NUMBER OF CREDITS*

Below the Selected Courses table you can see the 'Totals' section which shows the number of credits required versus the number of current credits you reach with your course selection. If 'All my courses' tab is open, all credits are shown, if 'Courses from current block' tab is open, credits of that category are shown.

#### Note:

You can only submit your course registration in case you reach the minimum number of credits in each category – if it is indicated at all. If it is not indicated, please, consult with your coordinator or check the department handbook.

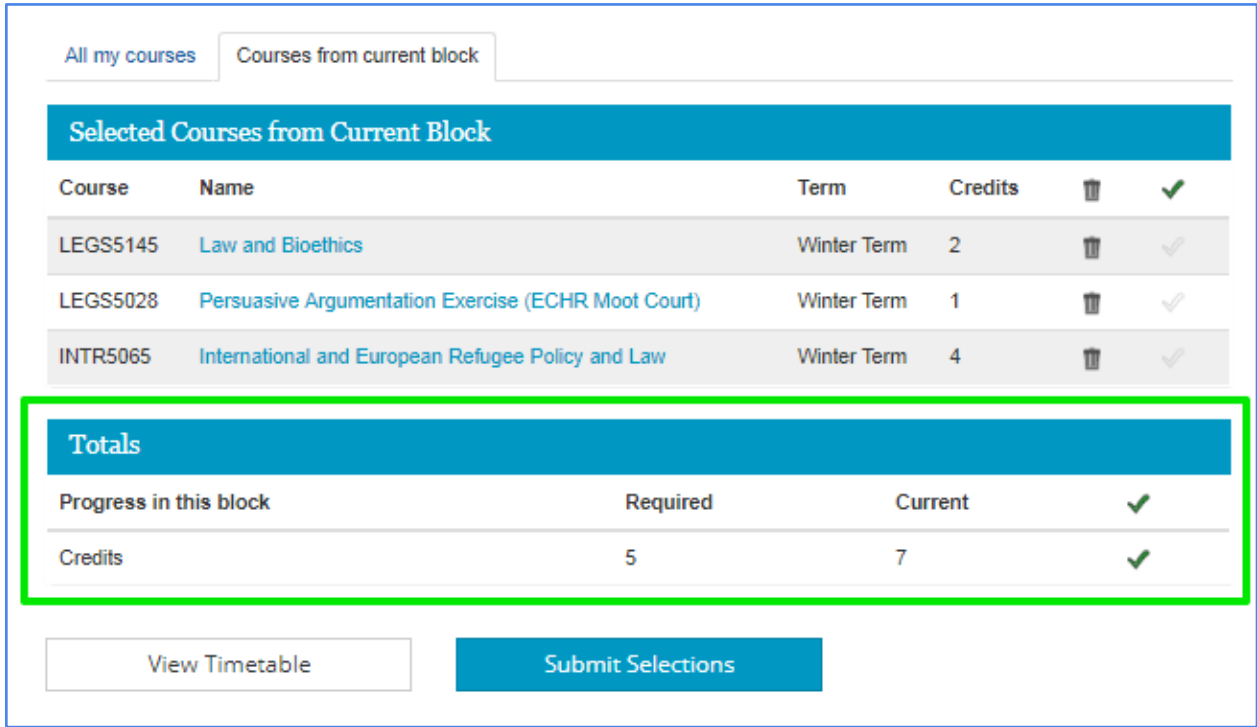

#### *TIMETABLE*

If you want to see the schedule of your selected courses, click on the "View Timetable" button.

#### *SUBMITTING COURSE REGISTRATION*

To finalize your course registration, you MUST click on the "Submit Selections" button because this will ensure that the system records your registration. Selecting the courses is not enough to complete the registration process.

#### Note:

In case the system does not allow you to submit your selections, a red X will appear in the category section where you have not selected the correct amount of credits, or an exclamation mark is displayed for any warnings at the Selected Courses table.

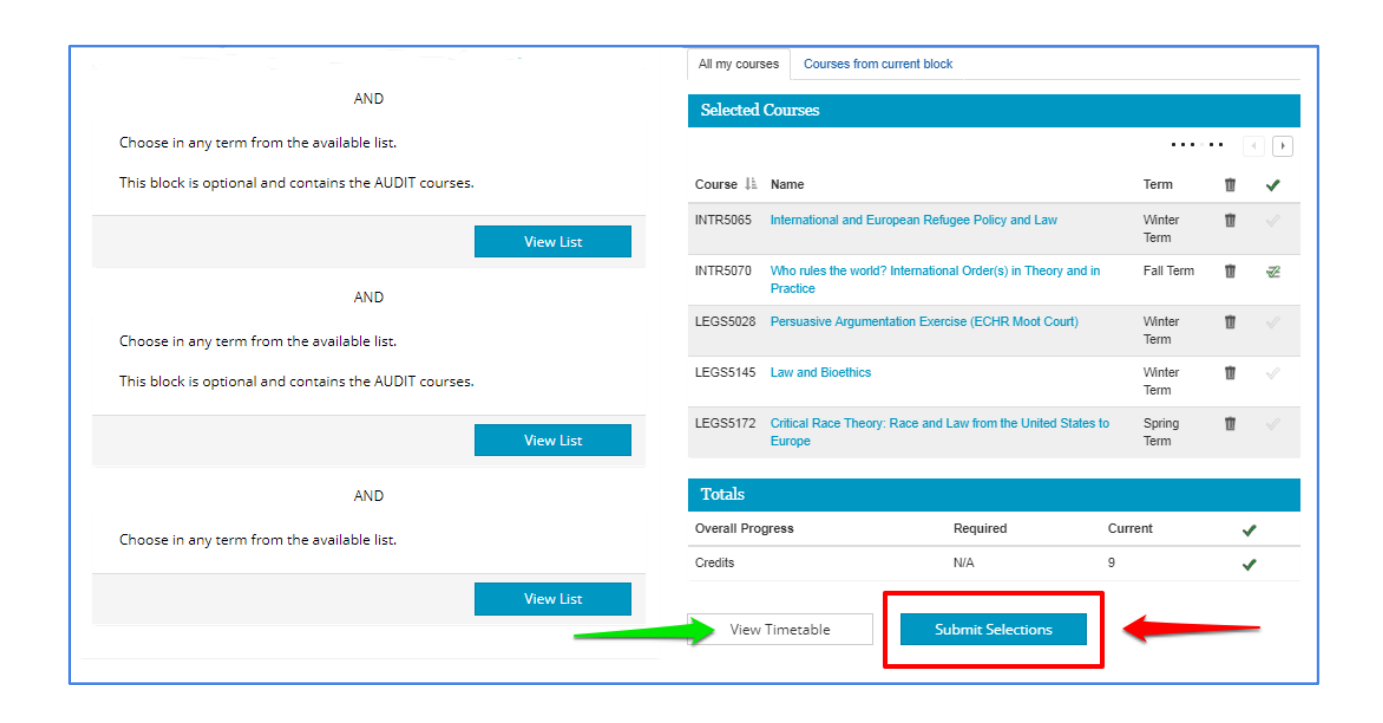

#### *SUBMITTED COURSE SELECTION PAGE*

After a successful submission you will land on the Submitted Course Selection page which lists all your selected courses except for the waiting list courses.

To make any changes, click on the "Modify Registration" button. You will be directed back to the course registration site where you can still make modifications (add or delete courses) until the end of the registration period.

To finalize the changes, you MUST click on the "Submit Selections" button because this will ensure that the system records your modified registration.

Registration deadlines are not flexible, late add and drop of courses for the actual term via SRO will result in financial penalty.

### **Submitted Course Selections**

Please find below a list of your selected courses. If you would like to make any changes to these, please click the Undo Last Change button. (Otherwise, you can leave the screen at this stage.)

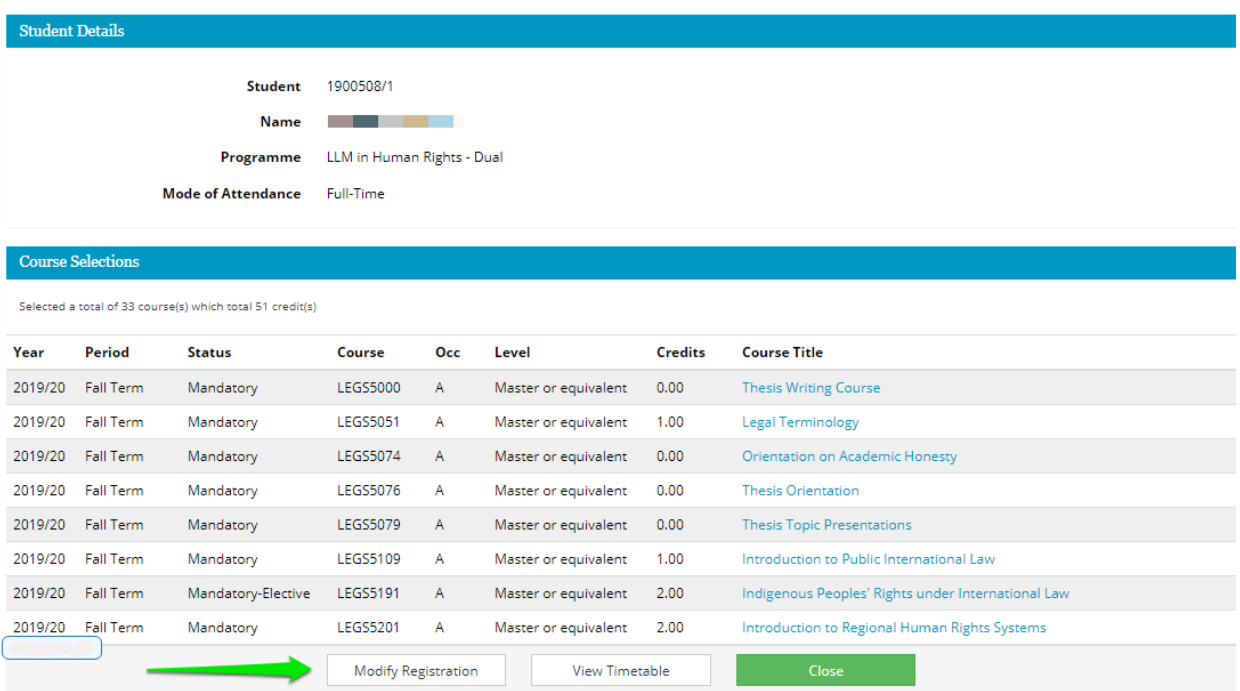

#### *CHECKING COURSE REGISTRATION STATUS*

Click on the 'My Courses & Grades' tile under the "My Student Page - Academic" menu. You can see the list of courses for each term you have registered for and been accepted to, the number of courses on waiting list, the courses with e-learning elements, and the total number of taken course and completed course credits. Taken course credit shows the total credits of the courses you registered for and completed course credit shows the total credits of the courses you earned grade for.

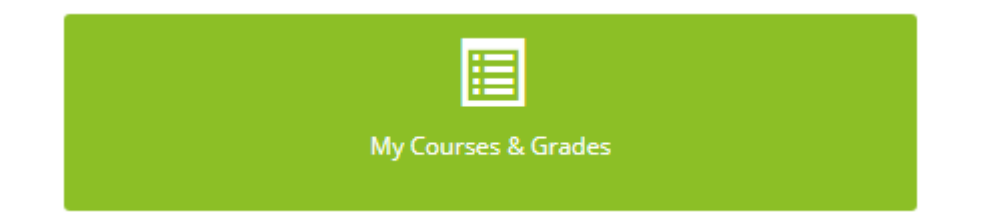

<span id="page-15-0"></span>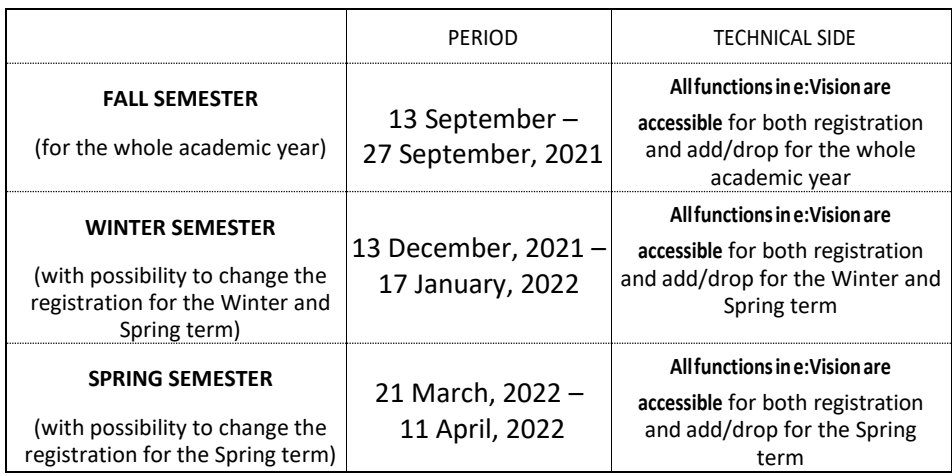

### *Course registration calendar*

Please, check the Academic calendar for more details[: https://www.ceu.edu/calendar](https://www.ceu.edu/calendar)

### <span id="page-15-1"></span>*Other course-related information*

#### *LATE STARTING COURSES*

Although some courses begin after the end of the registration period, students must still register for these classes during the registration period. For the possibility of dropping these courses outside the registration period, please, consult your department coordinator.

#### *REGISTRATION FOR MANDATORY COURSES*

Registration for mandatory courses is automatic - students do not need to register for them.

#### *RESTRICTED COURSES AND WAITING LISTS*

Many courses are restricted to a maximum number of students who can enroll in the class and generally registration works on a first-come-first-served basis. However, some departments give priorities to certain groups of students (please, check the comment section of the respective course). If the number of registered students reaches the cap, those who registers later will be placed on the waiting list. Students will not enter the course from the waiting list automatically - it is done manually. Waiting lists are handled according to the given priorities by the department coordinators and later by the professors.

Please, do not forget that changing the grading mode from Grade to Audit (or vice versa) must be done the following way – within the registration period:

Drop the course and the choose again from the Audit options (or from the respective group of courses listed on e:Vision).

Since changing the mode implies that the course first should be dropped and then taken again for a different mode, there is a risk that when the student drops the course, they may lose the original position.

#### *UNSATISFACTORY ATTENDANCE AND DEGREE REQUIREMENTS*

Failure to drop a course while not attending will result in the assignment of an "AF" (Administrative Fail) grade for the course. This grade earns no credit and affects the GPA with 0.00 points, that is, it decreases the GPA.

#### *AUDITING COURSES*

If a student wants to officially register for a class without earning a letter grade or credit, the course may be scheduled as an audit. The cost and workload incurred in this case is the same as if the course were taken for credit, that is, a student auditing a course may be required to participate fully in the class.

Expectations should be clarified with the course instructor at the beginning of the course. A course scheduled for audit will appear on the student's transcript with the symbol AU if attendance was regular, or W if the attendance was unsatisfactory. No credit is earned, nor is the GPA affected.

#### *COURSE EVALUATION*

Central European University uses an online system, CoursEval, for course and teacher evaluations. Students are asked to evaluate their courses at the end of each semester or after the end of shorter courses through a survey of 15 questions. The CoursEval system is entirely independent of all other university systems. It is managed solely by the Institutional Research Office. Evaluation invitations are emailed with the login link. All surveys are anonymous; *technically* neither the numeric nor the text answers can be linked to the individual respondents in any way. The expected minimum response rate is 85%. Course grades cannot be shared until the evaluations are open or extended due to low response rates. Faculty members receive a report on their evaluations only after they have uploaded all the grades to SITS / student administration system, they do not have access to the names of individual students. CoursEval student evaluations serve as a major source of feedback for both teachers and Departments and are integral components of curriculum development at the University and individual Departments. CoursEval reports are thoroughly studied by the departments and the Office of the Provost in order to respond to student needs and observations effectively. If you have any questions about CoursEval and the procedures involved do not hesitate to contact the Courseval Manager, Erika Mathe at the Institutional Research Office [\(courseval@ceu.edu\)](mailto:courseval@ceu.edu).

#### *SRO-RELATED SERVICES*

#### THE STUDENTS RECORDS OFFICE PROVIDES THE FOLLOWING SERVICES:

• Issuing CEU transcripts

To order transcripts from abroad or while at CEU please check our website: <https://www.ceu.edu/sro/order-transcripts>

• Issuing certificates of enrollment in English, Hungarian or German

To order certificates of enrollment (you may need them for residency permit/ visa extensions, etc.) please visit this link:<https://www.ceu.edu/sro/order-certificate-enrollment> and place an order online.

There is no fee for this service and the certificates can be picked up/received via email in 3 working days.

- Issuing other certificates (e.g. graduation certificate)
- Advising students on registration related matters, including ECTS, grades, deadlines, etc.
- Preparation of diplomas, diploma supplements: [https://www.ceu.edu/sro/diploma-preparation](https://www.ceu.edu/sro/diploma-preparation-schedule)[schedule](https://www.ceu.edu/sro/diploma-preparation-schedule)
- helping with Apostille procedure:<https://www.ceu.edu/sro/apostille-procedure>
- Credit transfer[: https://www.ceu.edu/sro/credit-transfer](https://www.ceu.edu/sro/credit-transfer)
- Degree verification procedure

#### **STUDENT RECORDS OFFICE CONTACT:**

LOCATION: Vienna, Quellenstraße 51-55, 6th floor – B605

Budapest, Nádor u. 11., 3rd floor, room 304

- PHONE: (+43 1) 25230 2824 in Vienna
	- (+36 1) 327 3000 in Budapest
- EMAIL: registry@ceu.edu
- WEBSITE: <https://www.ceu.edu/sro>

#### Non-discrimination Policy

Central European University does not discriminate on the basis of—including, but not limited to—race, color, national and ethnic origin, religion, gender or sexual orientation in administering its educational policies, admissions policies, scholarship and loan programs, and athletic and other school-administered programs.